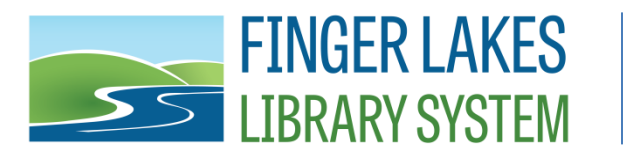

## **Updating Firefox Privacy Settings for Public Computers**

- 1. If you have Faronics Console
	- a. Select the computer(s) in Faronics Console
	- b. Click the Reboot Thawed icon
	- c. Log into Public after reboot
- 2. If you do not have Faronics Console
	- a. Log in as Exec on the Public computer
	- b. Follow your instructions to set Deep Freeze to Boot Thawed
	- c. Reboot the computer
	- d. Log into Public after reboot
- 3. Open Firefox
- 4. Click "Open application menu" in the top, right
- 5. Click on "Settings" on the dropdown menu
- 6. Click "Privacy & Security" on the left menu
- 7. Scroll to the "Cookies and Site Data" section
- 8. Click the "Clear Data…" button
- 9. Check both Cookies and Cached boxes and then click the Clear button
- 10. Click to check the box "Delete cookies and site data when Firefox is closed"
- 11. Scroll down to the "Logins and Passwords" section.
- 12. Uncheck the box "Ask to save logins and passwords for websites"
- 13. Scroll down to "Forms and Autofill"
- 14. Uncheck the boxes for "Autofill addresses" and "Autofill credit cards"
- 15. Scroll down to "History" and change to "Firefox will Never remember history"
- 16. Click the "Clear History…" button
- 17. Scroll down to "Address Bart Firefox Suggest" and uncheck all the boxes
	- a. Browsing history
	- b. Bookmarks
	- c. Open tabs
	- d. Shortcuts
	- e. Search engines
- 18. Close Firefox
- 19. If you have Faronics Console
	- a. Select the computer(s) in Faronics Console
	- b. Click the Reboot Frozen icon
	- c. Log into Public after reboot, computer is ready for use
- Last Updated: 8/3/2022

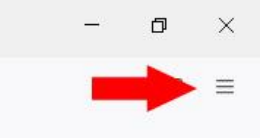

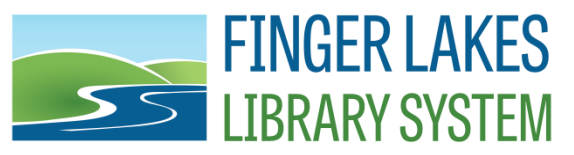

20. If you do not have Faronics Console

- a. Log out of the Public userid
- b. Log in as Exec
- c. Follow your instructions to set Deep Freeze to Boot Frozen
- d. Log into Pubic after reboot, computer is ready for use.

Note: These instructions were written for Firefox version 103. Before changing privacy settings in the Public profile, you may need to log into Exec and open Firefox to allow it to update to the current version. To check your version of Firefox, click on the "Open application menu" button and then navigate to Help and then About Firefox. The About window will show you the version of Firefox as well as check for updates and apply them if needed. Deep Freeze needs to be thawed in order for the update to apply permanently